# Créer un raccourci : message d'équipe - Outlook

**28** Difficulté Moyen  $\|\Theta\|$  Durée 10 minute(s)  $\|\Theta\|$  Public Professionnels, Grand public, Médiateurs, Autres  $\bigcirc$  Licence CC-BY-NC-SA  $\|\bullet\$  Type de Fiche action  $\Omega$  Durée 10 minute(s) contenu

#### Ce tutoriel vous apprendra à créer un nouveau message auprès de votre équipe sur Outlook 2016.

### Sommaire

Étape 1 - [Accéder](#page-0-0) à la gestion des actions rapides

Étape 2 - Configurer le raccourci

**Commentaires** 

### <span id="page-0-0"></span>Étape 1 - Accéder à la gestion des actions rapides

- 1. Dans l'onglet Accueil, cliquez sur l'icône "Gérer les actions rapides"
- 2. Puis, cliquez sur le bouton Nouveau
- 3. Puis, cliquez sur Nouveau message à...

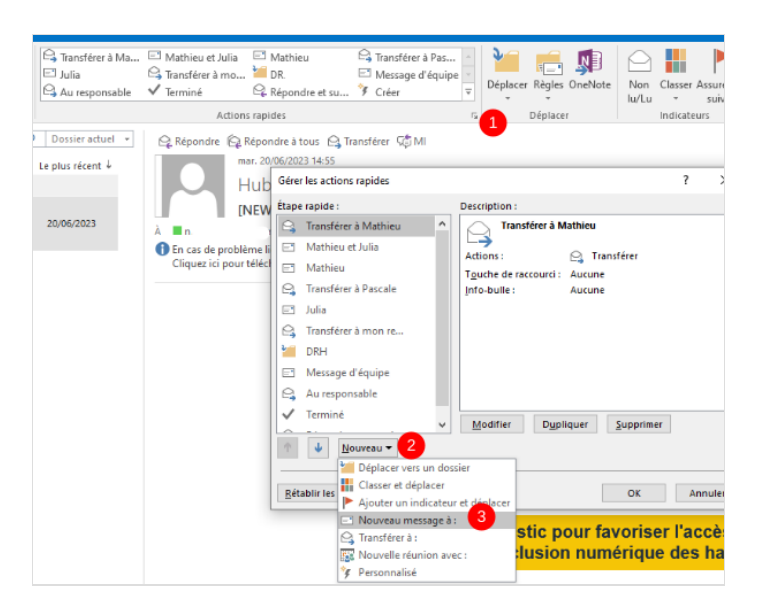

## <span id="page-0-1"></span>Étape 2 - Configurer le raccourci

- 1. Tapez le nom de votre équipe,
- 2. Puis, Saisissez les adresses mails,
- 3. Enfin, cliquez sur Terminer

ଟ | ...cliquez sur "Options", puis, sur "Afficher les options" si vous souhaitez enregistrer un objet et/ou du texte en amont.

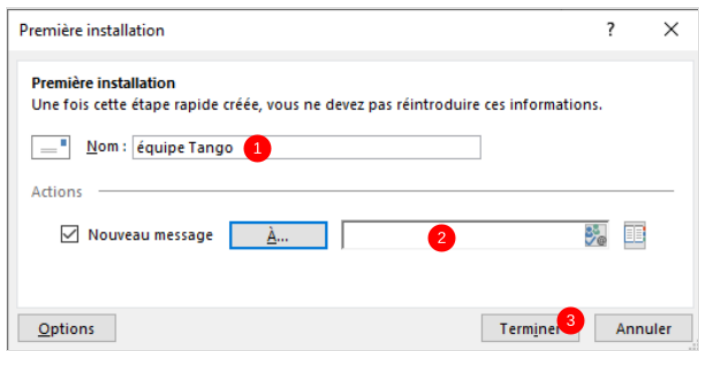